# Mass General Brigham

# **Enrolling in Patient Gateway Ifyouhaveanactivationcode:**

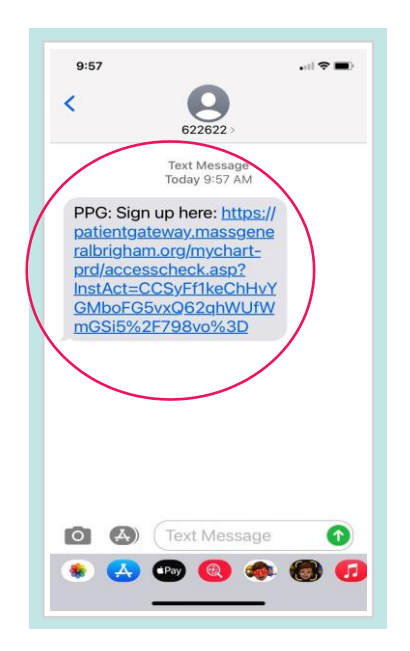

# 3. Click on the link that says "**navigate totheMassGeneralBrighamPatient Gateway website**" or download the mobile app.

If you already have the mobile app, open the app. Enter your username and password to log in to Patient Gateway.

## 1. Click the link in your email or text. 2. A new browser window should open.

- Enter a **Username** and **Password**.
- Enter your **Date of Birth** and accept the **Terms of Use**.
- Select **Submit**.

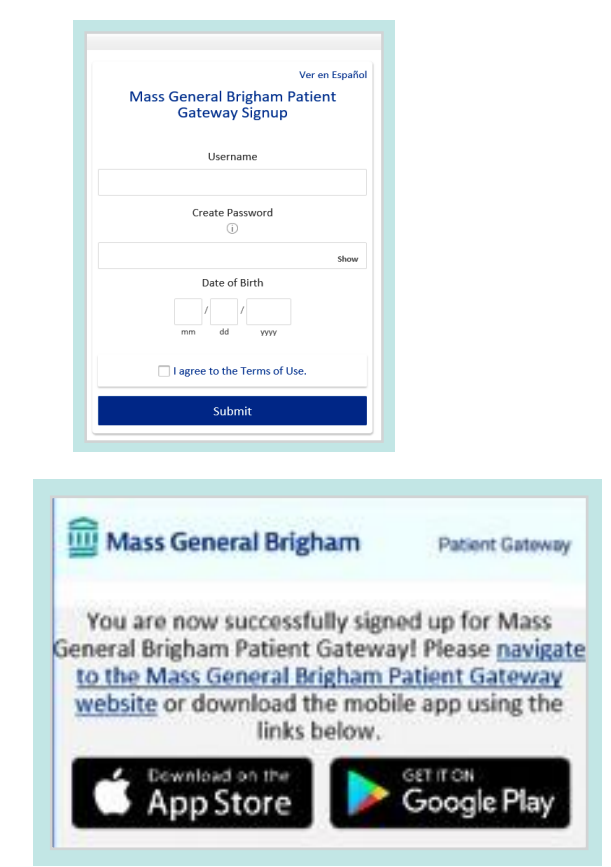

# Use the QR code below to download the mobile app.

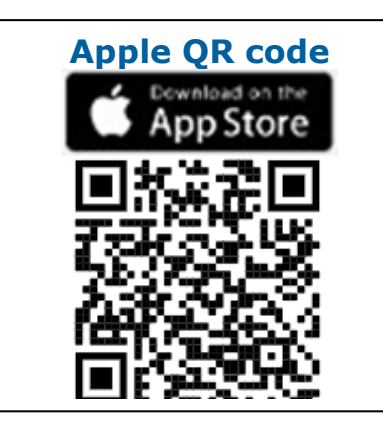

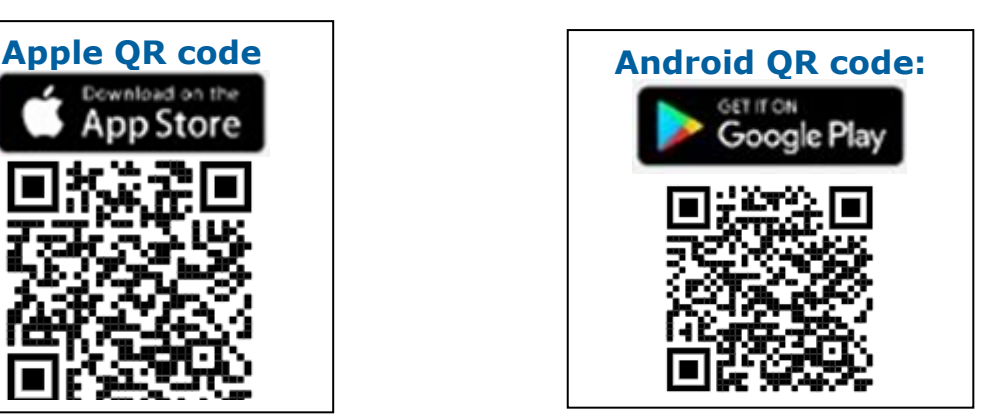

4. Enter your username and password to log in to Patient Gateway.

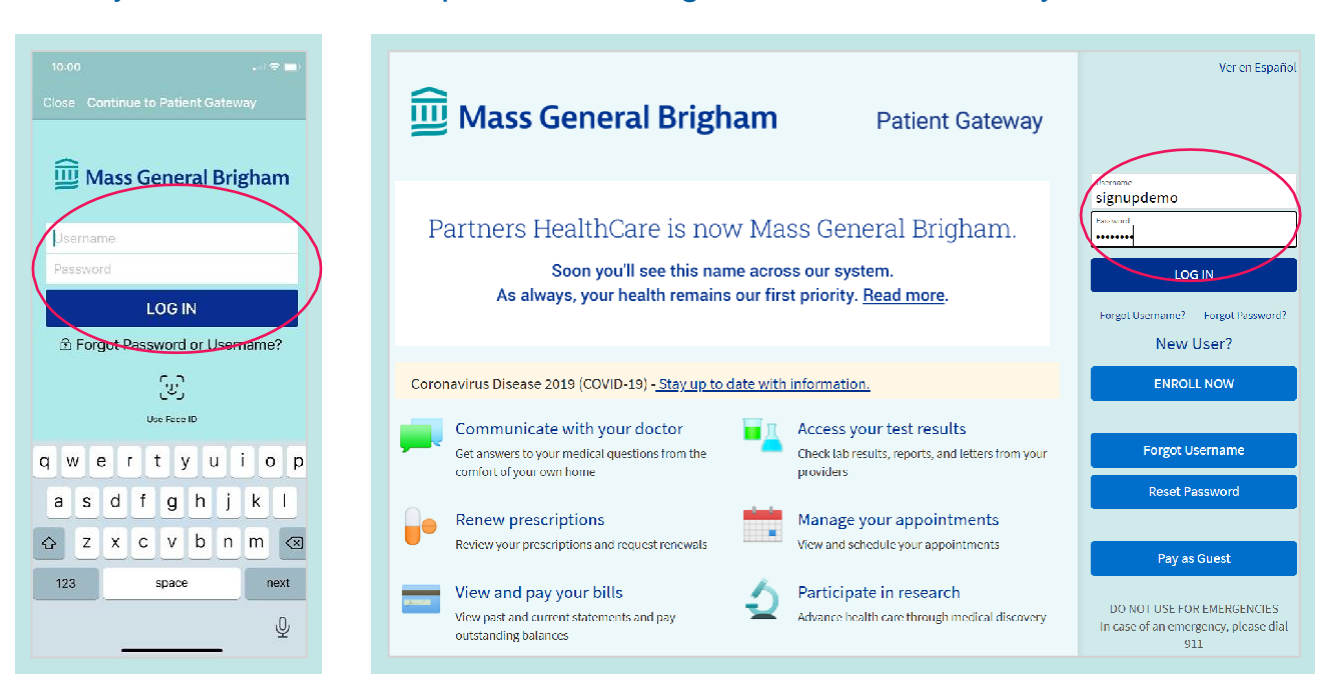

**5.** Review and **Accept** the Terms of Use.

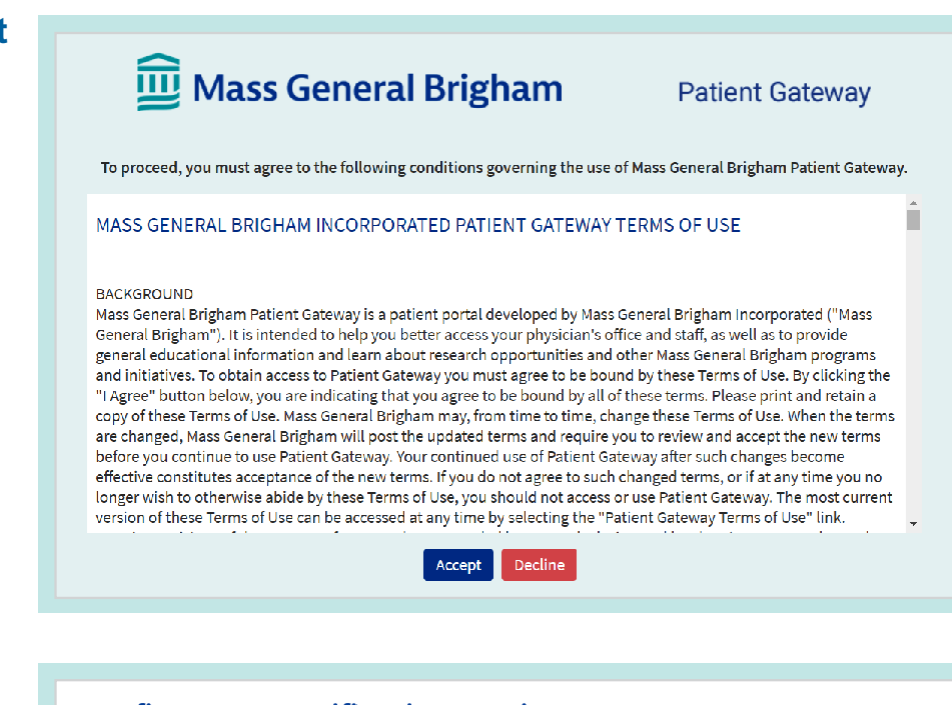

#### 6. Confirm your Notification Settings.

**Youarenowallset to begin to use PatientGateway!**

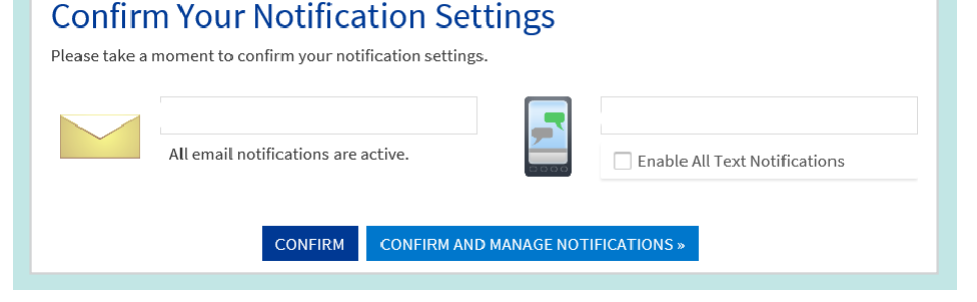

For further assistance, please call the Patient Gateway support desk at 800-745-9683.

# **If you do not have an activation code:**

- 1. Go to
	- [www.patientgateway.org](http://www.patientgateway.org/)
	- Select **Enroll Now**

2. On the next screen, select **Enroll Now** a second time

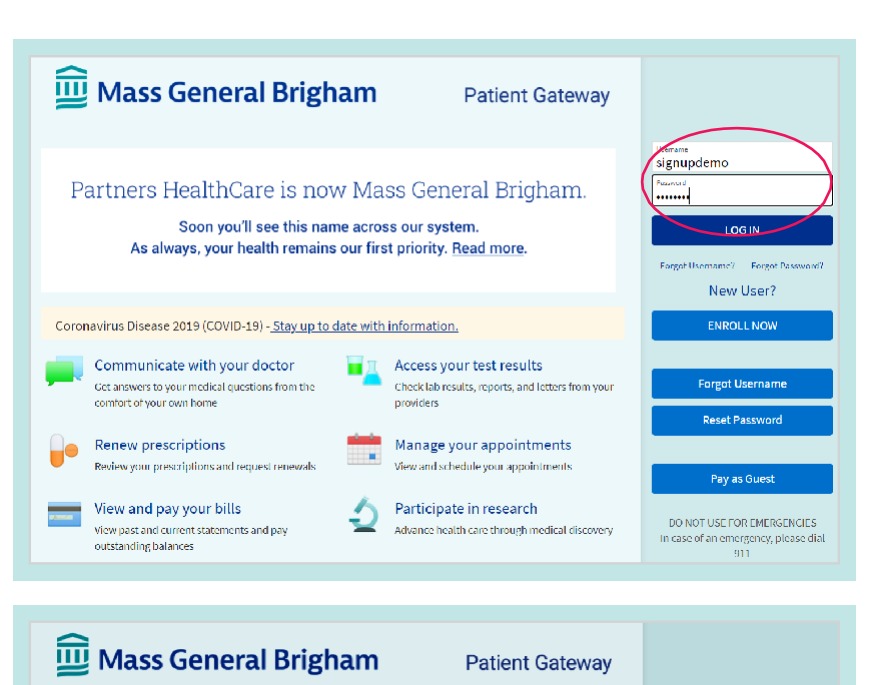

.<br>In he med a savan sovered from). Ween well hard, mannel try mann their cost he softwar costs.

No Activation Code?

**ENROLL NOW** 

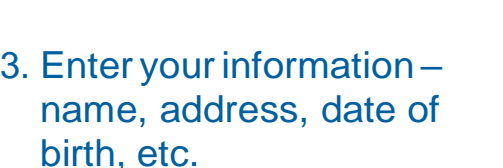

- This will be used to confirm your identity in the next step of the process.
- Select **Next** to continue.

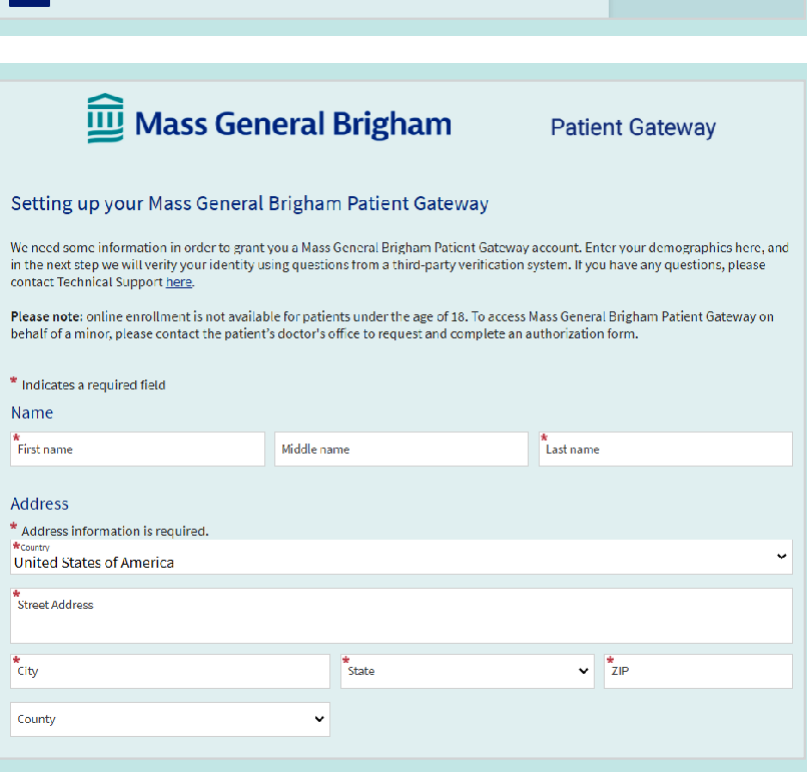

For further assistance, please call the Patient Gateway support desk at 800-745-9683.

Please Identify Yourself

Mass General Brigham Patient Gateway Activation Code<br>Frite you Activation Code as it appears on your empliment letter (your code<br>complete the signup process.

Extended for Errors<br>Enter your date of birth in the format shown, using 4 digits for the year.

Step 1

All fields are required.

 $2000x - 2000x$ Date of Birth

 $\frac{1}{2}$  mm  $\frac{1}{2}$  dd  $\frac{1}{2}$  vyyv Next

- 4. Mass General Brigham uses Lexis Nexis, a secure third-party identity verification system. It will ask you a series of questions to confirm your identity based on the information you provided in the previous step.
	- Choose the correct response to each question and click **Next**.

NOTE: Mass General Brigham does not track or store these identity verification questions.

#### **5.** Enter a **Username** and **Password**.

• Click **Next**.

## 6. Decide if you want to enable E-mail or Text notifications.

- Enter your email address and your mobile phone number for text messages.
- Click **Next**.
- 7. **Review and accept** the terms of use. You will then be logged in and taken to your activated Patient Gateway account.

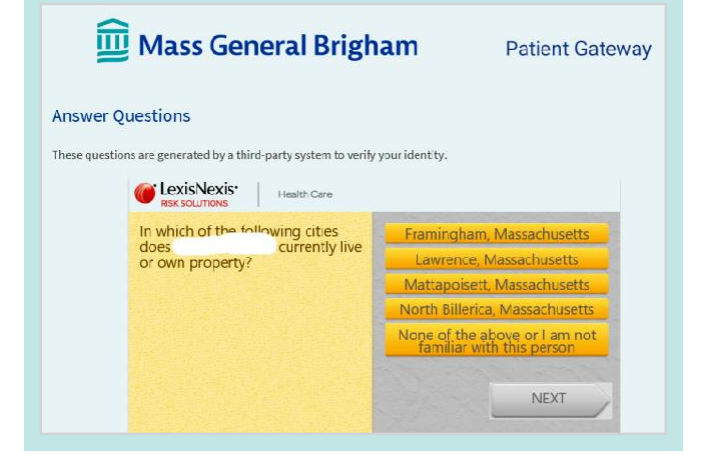

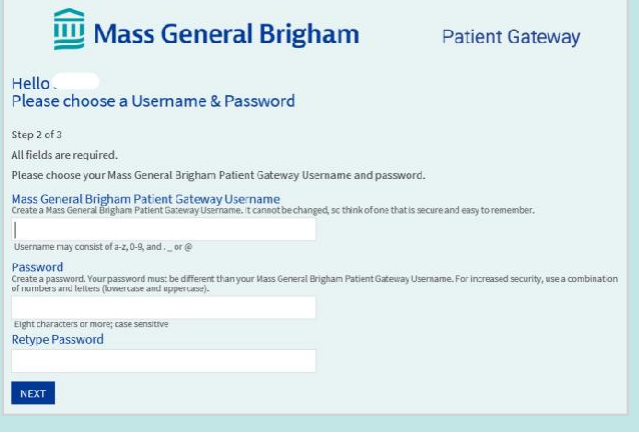

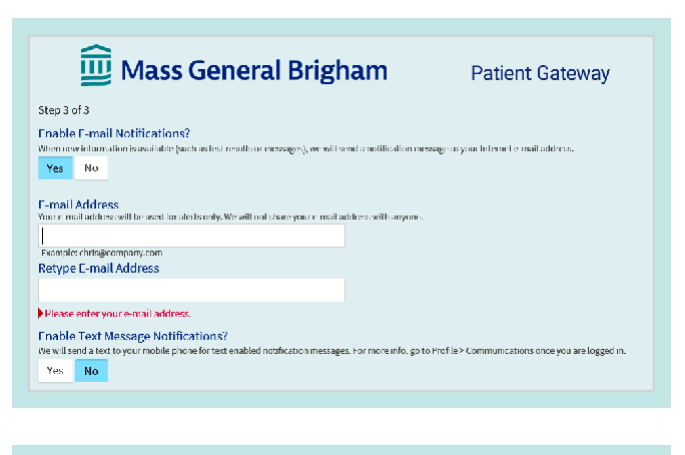

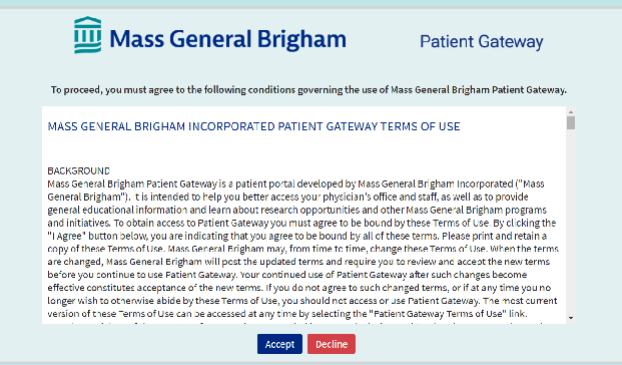

For further assistance, please call the Patient Gateway support desk at 800-745-9683.